# Інформатика 9 клас

**РОЗДІЛ 11**

**Пошук інформації**

# Засіб пошуку інформації на комп'ютерах

Для запуску пошуку інформації системи Windows XP, потрібно скористатися кнопкою **Пуск** і командою **Знайти** головного меню. Відкриється вікно **Результати пошуку.**

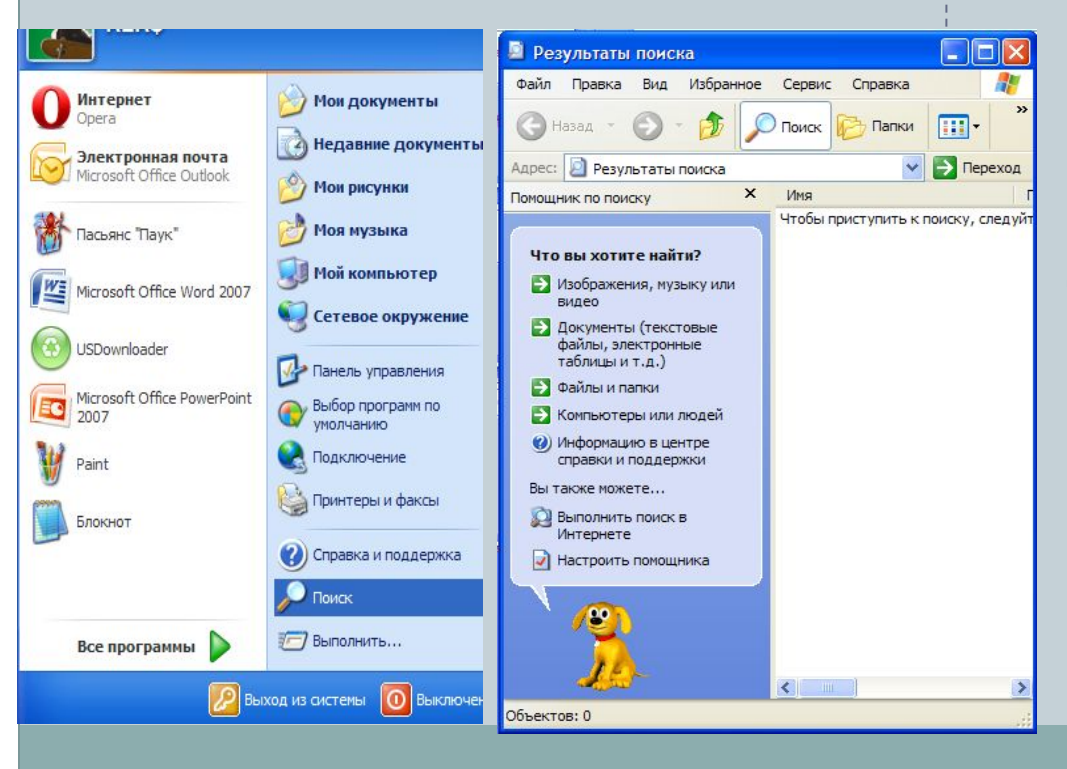

Вікно Результати пошуку У вікні Результати пошуку зліва міститься панель помічника з пошуку.

На панелі розташовано посилання, що дають змогу шукати різні об'єкти, а також змінювати стандартні параметри помічника з пошуку.

Шукати можна зображення, аудіо- та відеозаписи (посилання **Малюнки, музику або відео**), документи інших типів (**Документи (текстові файли, електронні таблиці тощо)**), папки та файли будь-якого типу (**Усі файли і папки**)

## Пошук файлів і папок

•На панелі Помічник із пошуку клацнути посилання Усі файли й папки

- •У поле Ім'я файлу або частина імені ввести кілька символів імені або повне ім'я шуканого файлу чи папки
- •У поле Слово або фраза у файлі ввести повне слово або фразу, що міститься у цьому файлі

- •З розкривного списку **Шукати в** вибрати диск чи папку, де потрібно виконати пошук
- •Якщо є додаткові відомості про об'єкт пошуку, їх слід задати, скориставшись кнопками, які відкривають відповідні області
- •Після задання всіх цих параметрів, клацнути кнопку Знайти

### Пошук файлів і папок

Windows XP шукає файли по заданим критеріям, а результати відображає в робочій області вікна паки Результати пошуку. Щоб зупинити пошук, слід клацнути кнопку **Зупинити**. Можна задати другі критерії та область пошуку, скориставшись кнопкою **Назад** панелі Помічник пошуку.

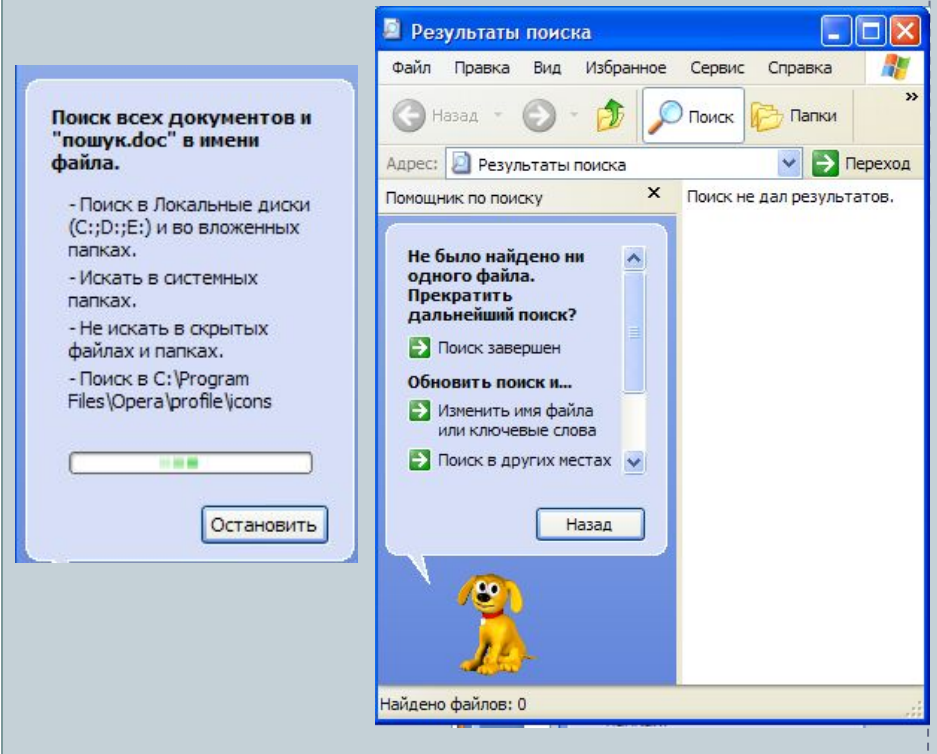

#### Відображення результатів пошуку

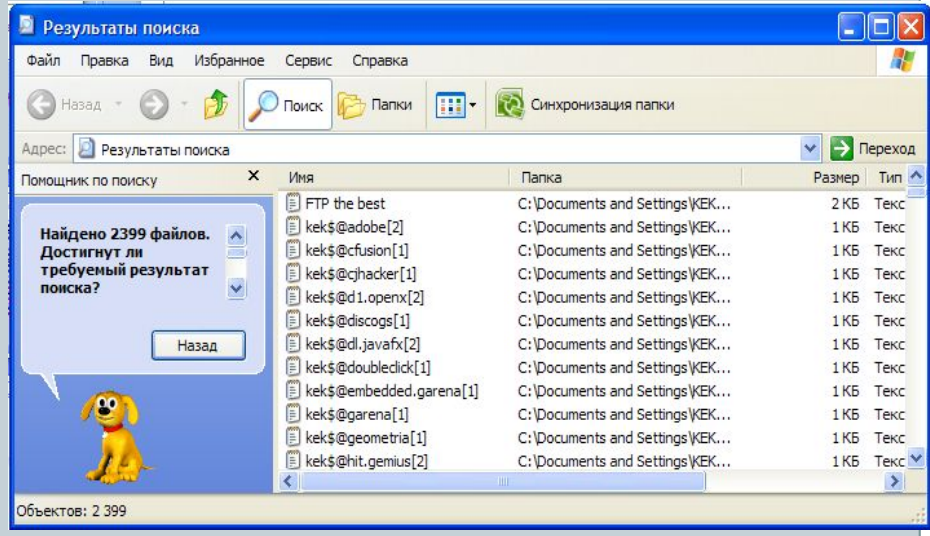

Параметри, що визначають, які об'єкти шукати, називають **критеріями пошуку**.

Папки, комп'ютери та мережі, у яких виконуватиметься пошук, називають **областю пошуку.**

### Використання знаків підстановки

### Для звуження області пошуку використовують **знаки підстановки**.

Знак підстановки – це символ, який у критерії пошуку позначає якийсь інший символ або цілу групу символів.

### Приклад:

Якщо в поле Ім'я файлу або частина імені файлу ввести **intern\*t**, то серед знайдених будуть файли з іменами:

- internet  $*$  замінює символ е
- internetDirect \* замінює символ е в частині імені файлу
- internat \* замінює символ а
- international \* замінює символ а в частині імені файлу.

•(зірочка)

•Замінює в імені шуканого файлу чи папки довільну кількість будьяких символів

### •(знак запитання)

•Замінює один символ в імені шуканого файлу чи папки

### Використання довідкової системи

До складу операційної системи Windows XР входить **інтерактивна довідкова система**, яка забезпечує доступ до файлів довідки, що зберігаються на жорсткому диску комп'ютера, а також довідкової інформації в Інтернеті.

**Центр довідки та підтримки** надає єдиний предметний покажчик, зміст довідки і різні засоби пошуку, здійснює доступ до різних служб і виконує завдання:

Центр довідки та підтримки виконує завдання:<br>Одержує довідку від інших застоянно производительно программа в совета в совета в совета в совета в совета в совета в совета в совета в<br>В совета в совета в совета в совета в совета в совета в совета в совета в совета в совета в совета в совета в  $\Omega$ 

ОТРИЙМА ВІЛОМОСТІ ПРО СУМІСЦ

dows Windows XP <mark>John Windows XP John Windows XP John Windows XP John Windows XP John Windows XP John Windows X</u><br>1980 - John Windows XP John Windows XP John Windows XP John Windows XP John Windows XP John Windows XP John W</mark>

Им МЕФИНЕСТ СКОСОВУВ

ВІДНОВЛЬНО ПАЛИСТОВУВАТІ

 $\pm$ 15. годержати про систему Дає змогу од

<u>Майкрософт і виробника і виробника і виробника і виробника і виробника і ви</u>

комп'ютера

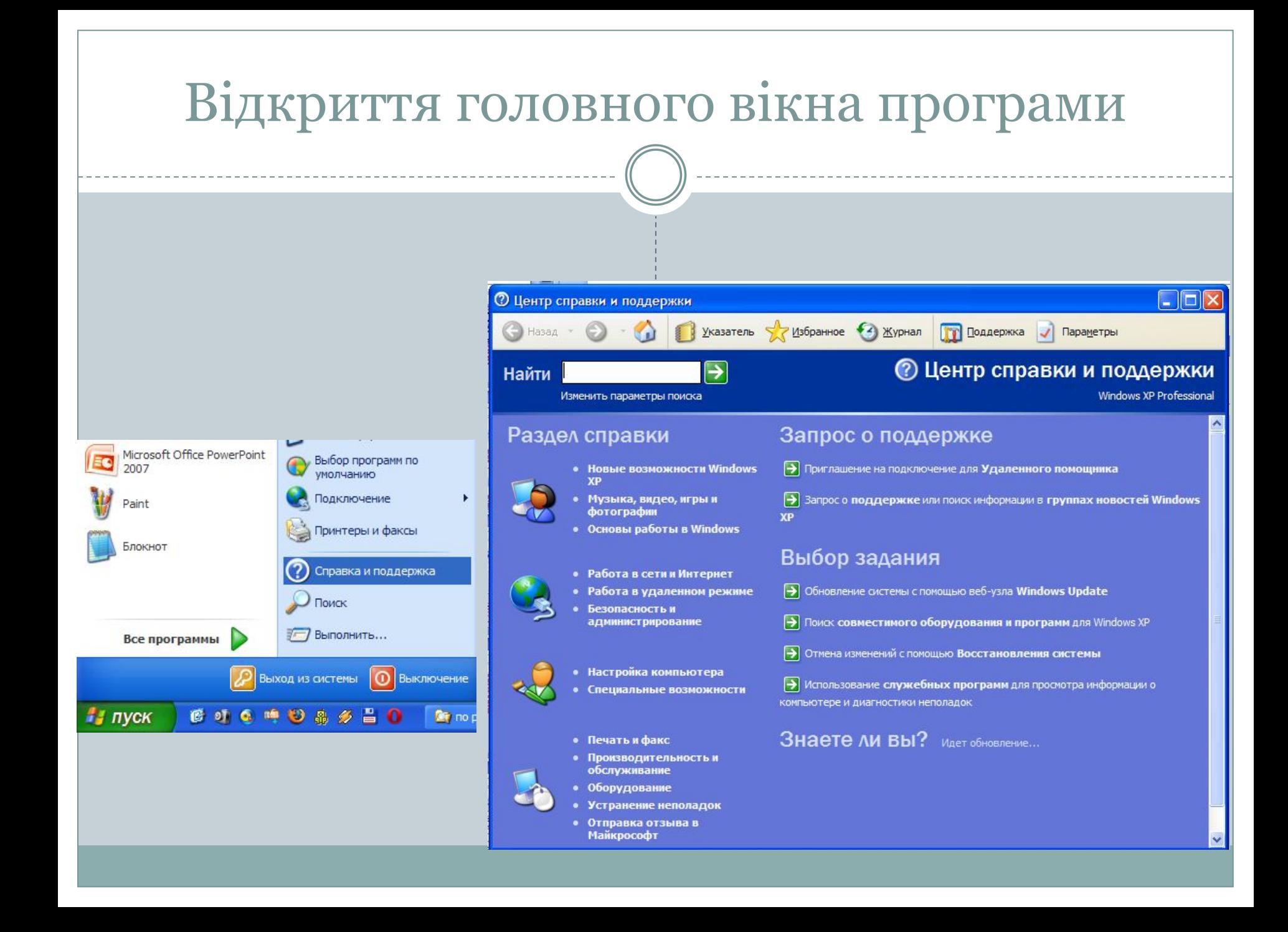

### Отримання довідки

Для отримання довідки з певного питання, слід спочатку клацнути відповідний розділ ліворуч, потім – бажану тему вибраного розділу (їх перелік також відкриється зліва), і нарешті – посилання на конкретне питання в розміщеній праворуч області вікна.

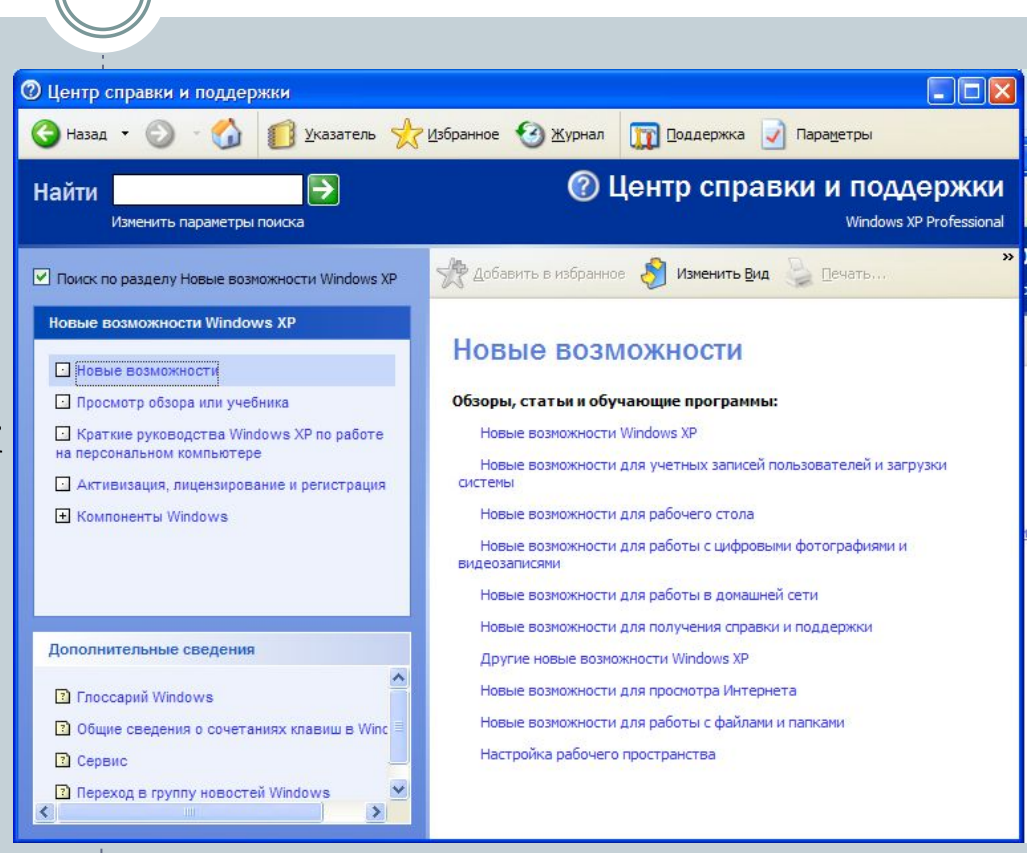

Повернутися до попереднього вікна можна за допомогою кнопки (Назад) панелі інструментів, а відразу до головного – скориставшись кнопкою  $\begin{vmatrix} A \\ C \end{vmatrix}$  (Додому).

### Пошук потрібних тем довідки

Якщо клацнути на кнопку Указатель (Покажчик) на панелі інструментів вікна Центру довідки та підтримки, у лівій його частині відобразиться покажчик довідкової системи. Щоб знайти там потрібну тему, можна скористатися смугою прокручування, проте краще ввести ключове слово для пошуку, знайшовши бажану тему, слід натиснути Enter(двічі клацнути відповідний елемент покажчика. У правій частині вікна буде відображена доступна довідкова інформація.

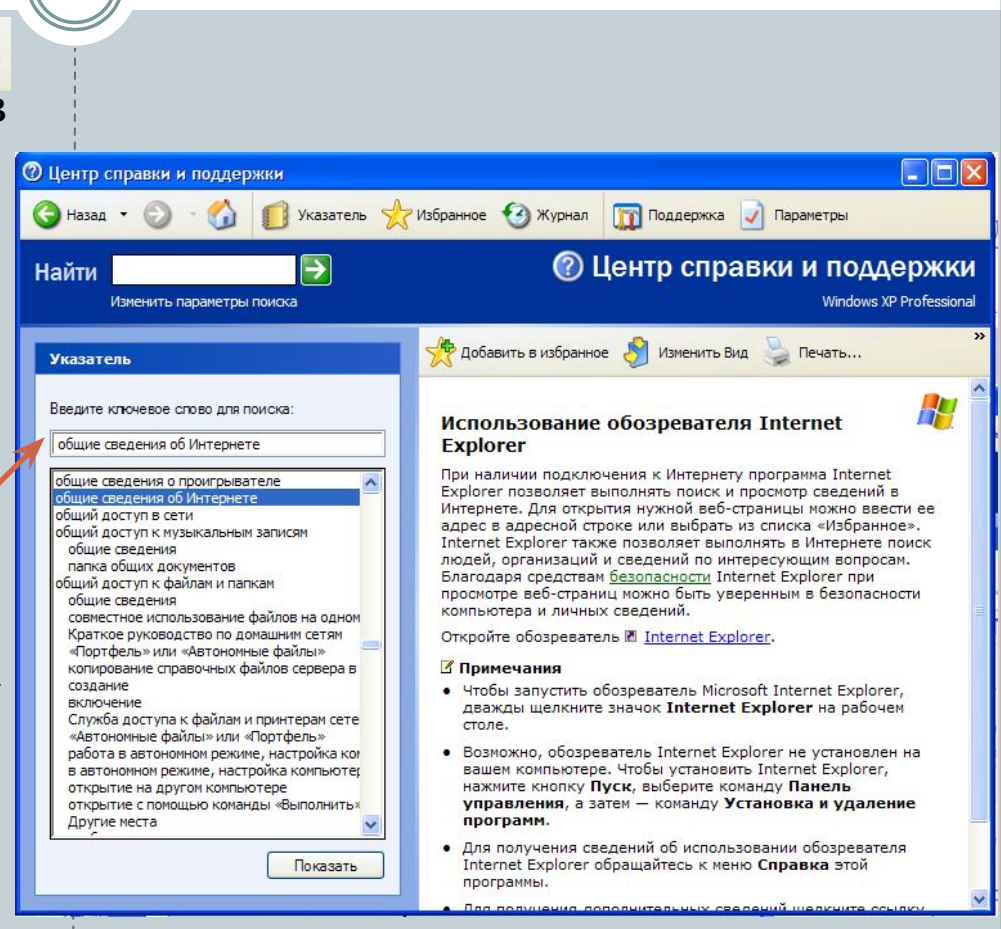

### Використання команди Пошук вікна

Якщо у тексті довідки потрібно знайти місця Оцентр справки и поддержки з певними словами чи фразами, то у поле Найти (Знайти)

Найти Изменить параметры поиска слід ввести шуканий текст і клацнути кнопку праворуч або натиснути клавішу Enter

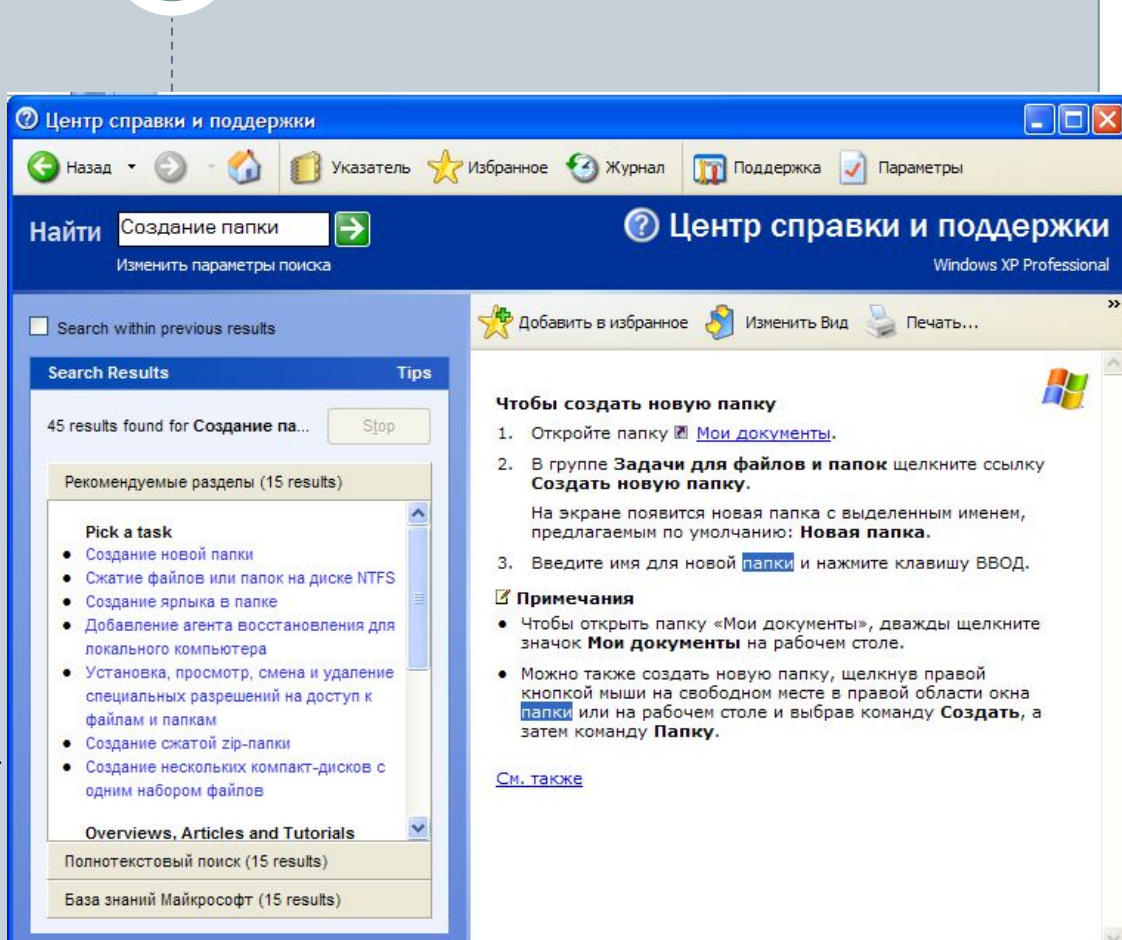

Результати пошуку поділено на три частини:

•Рекомендуемые разделы (Рекомендовані розділи) – теми довідки, які рекомендує переглянути корпорація Майкрософт

•Полнотекстовый документ (Повнотекстовий документ) – перелік усіх сторінок, на яких зустрічається текст, зазначений у полі Найти (Знайти)

•База знаний Майкрософт (База знань Майкрософт) – сторінки бази знань, де зберігається величезний обсяг відомостей про всі програми Майкрософт.

### Інтерактивна підтримка через Інтернет

Користувач може одержати інтерактивну довідку від корпорації Майкрософт не лише за допомогою браузера, а й скориставшись кнопкою (Підтримка) у вікні Центру довідки та підтримки.

- Відкриється вікно, що містить зліва три головні посилання:
- ⚫ Запит до віддаленого помічника
- ⚫ Форум користувачів Windows
- ⚫ Технічна підтримка Майкрософт.

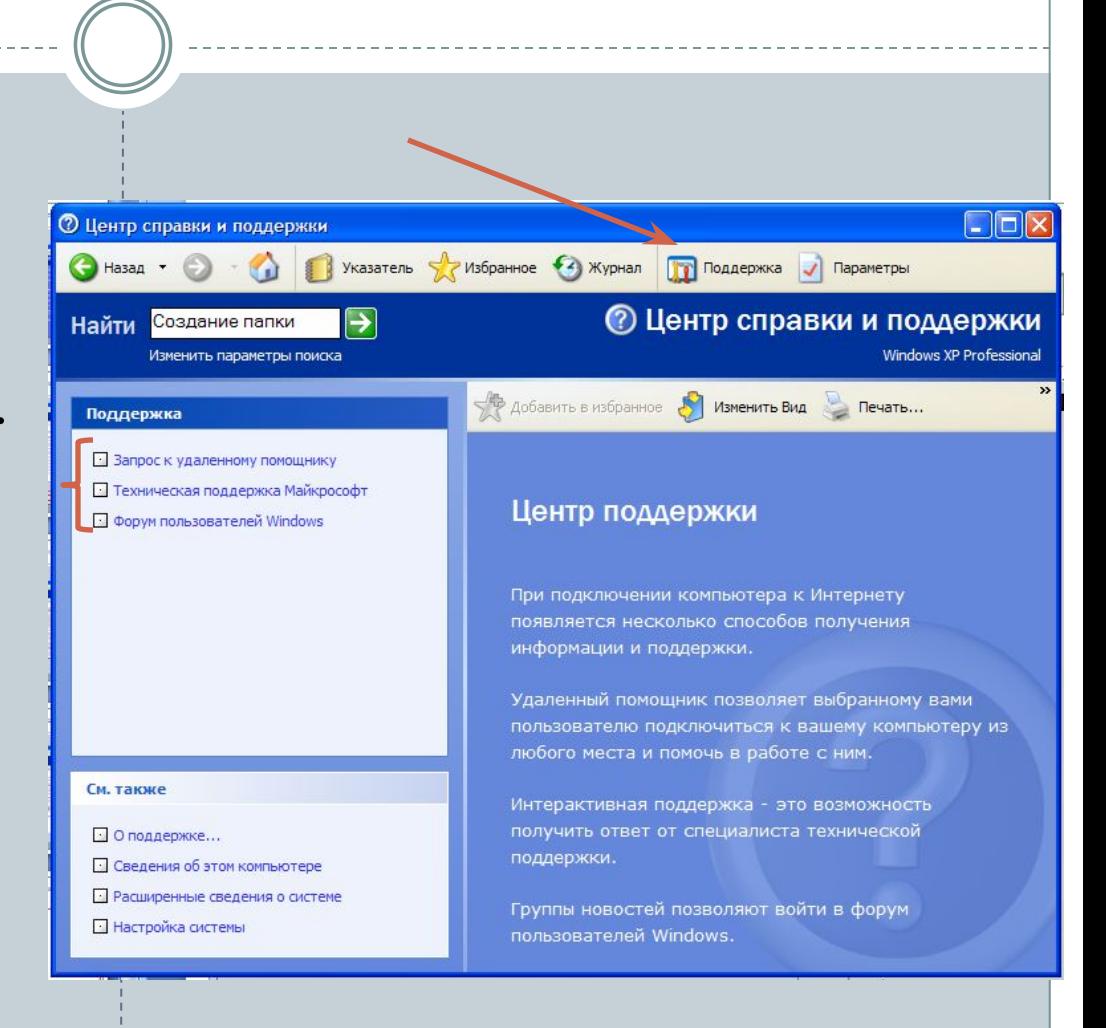

### Одержання довідкової інформації у діалоговому вікні

У діалоговому вікні, поруч з кнопкою (Закрити) є кнопка (Довідка) ? х, яка дає змогу дізнатися про призначення певних елементів вікна.

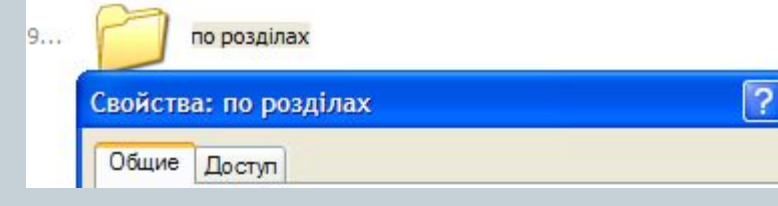

Якщо клацнути спочатку кнопку (Довідка), а потім елемент діалогового вікна, то на екрані з'явиться невелике вікно з описом обраного об'єкта. Інший спосіб отримання такої довідки: клацнути потрібний елемент правою кнопкою миші й вибрати команду Що це таке? контекстного меню.По умолчани Что это такое?

 $|2| \times$ Свойства: Мои документы Мои доку Общие Доступ Папка назначения My Documents **File Folder** Тип выделенного файла или папки. Если в поле Тип присутствует значение Ярлык, это означает, что просматриваются свойства не самого бъекта, а ярлыка к нему. Содержит: Файлов: 247: папок: 384 10 января 2008 г., 13:32:10 Создан: Фото Ц Атрибуты: П Только чтение Другие... Скрытый OK Отмена Применить Kasparo